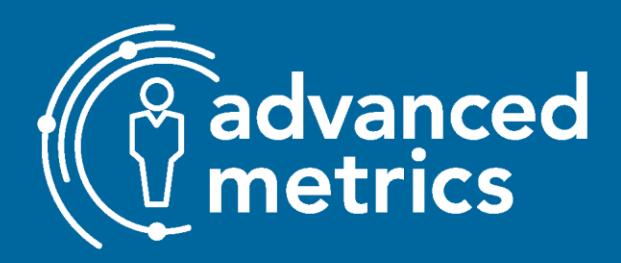

**January 24, 2023** 

# **KIDNET REPORTS GUIDE**

## **TABLE OF CONTENTS**

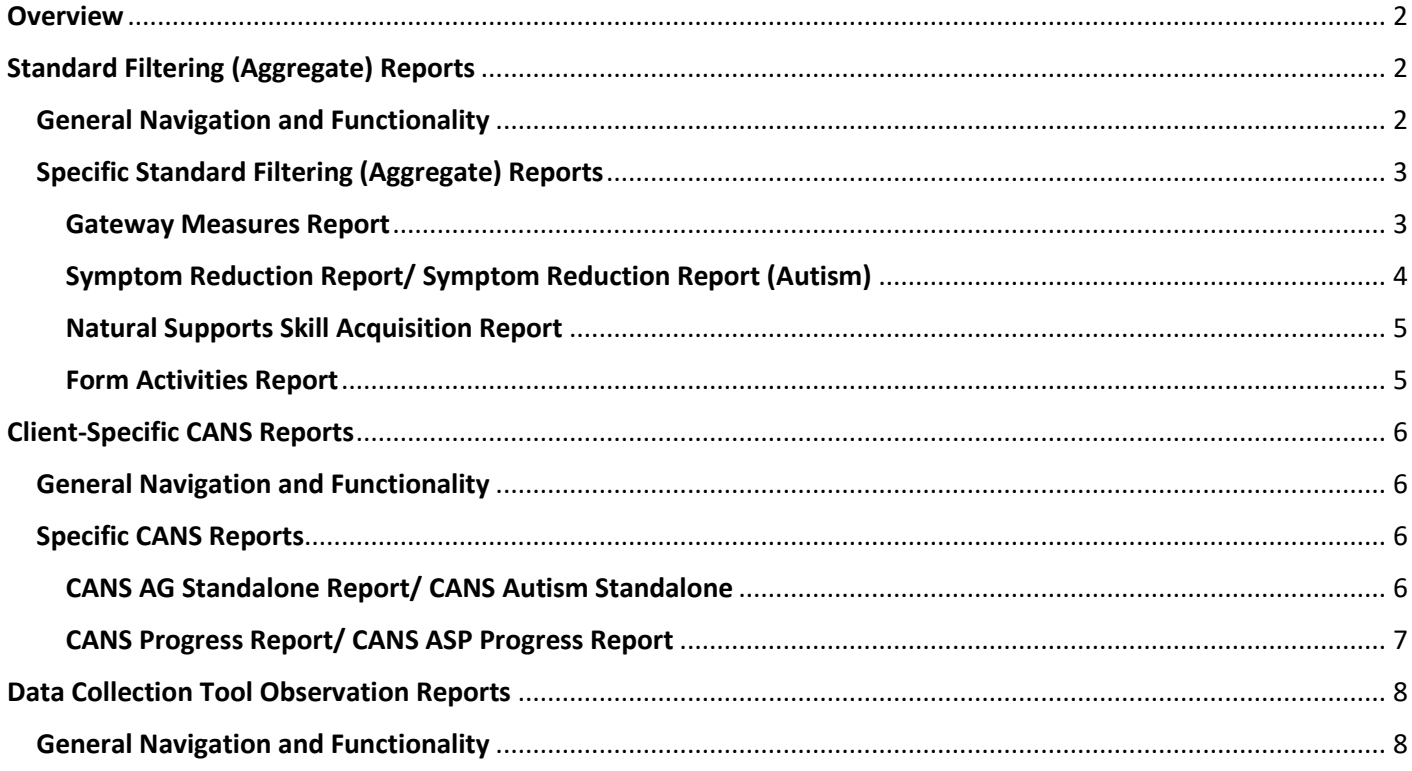

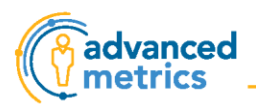

### <span id="page-1-0"></span>**Overview**

One of the most powerful features of KIDnet is the ability to run reports that consolidate and analyze data. The reports that are available allow clinicians to quickly see change over time, symptom reduction, and progress or regression on each objective, among other areas. There are three types of reports: Standard Filtering Reports, CANS Reports, and Data Collection Tool Observation Reports.

## <span id="page-1-1"></span>Standard Filtering (Aggregate) Reports

These are general reports that aggregate data for clients and clinicians within a program.

### <span id="page-1-2"></span>General Navigation and Functionality

#### **Click here for a [video tutorial](https://vimeo.com/792624625) for this section.**

- 1. Open your clinician homepage and scroll down to Reports at the bottom of the page.
- 2. Click "Run This Report" next to the name of the report you want to run.

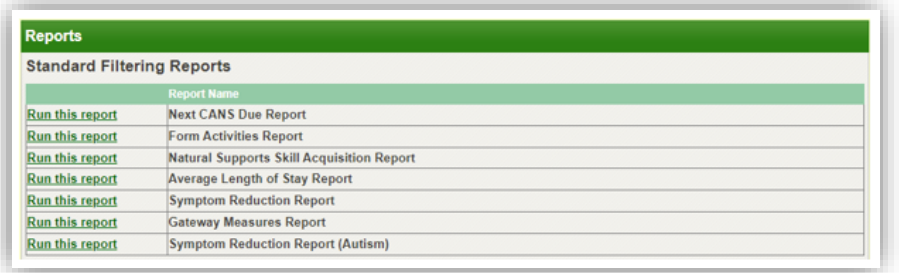

- 3. Enter a date range and select other options from dropdown menus.
- 4. Select the filtering options you want and click "Run Report".
	- a. There may be different dropdown menus depending on which report you use.

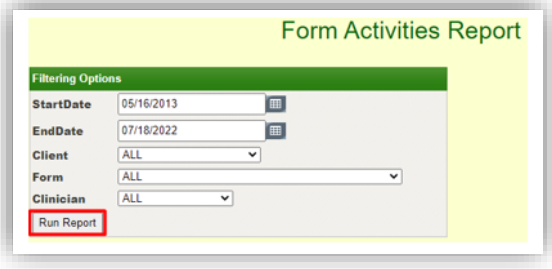

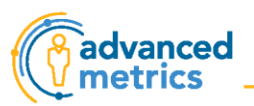

- 5. The report will open below the filtering options on the same page.
- 6. Download the report in various formats (Excel, PDF, etc.) by clicking on this button and selecting the format.

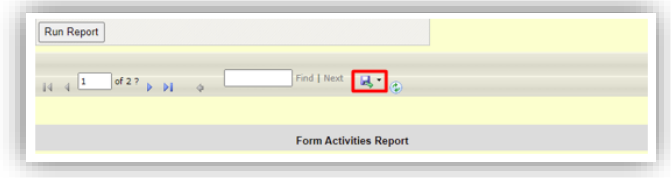

### <span id="page-2-0"></span>Specific Standard Filtering (Aggregate) Reports

This section details what types of information can be obtained by running specific Standing Filtering Reports that clinicians commonly use. To run one of these reports, follow the steps in the *[General Navigation and Functionality](#page-1-2)* section above.

#### <span id="page-2-1"></span>Gateway Measures Report

This report measures program compliance over the course of a year (April- March) with 4 basic measures related to the Value-Based Purchasing initiative:

- 1. Completion of CANS **every 90 days** (+/-15 days) for 90% of clients
- 2. Completion of Data Entry Tool **four times per month** for 90% of clients
- 3. Completion of Natural Support Skill Acquisition Data Entry Tool **once per month** for 90% of clients
- 4. Completion of Short Admission Forms for 95% of clients admitted within in the year.

The first section of the report is a summary of all four measures for the entire program.

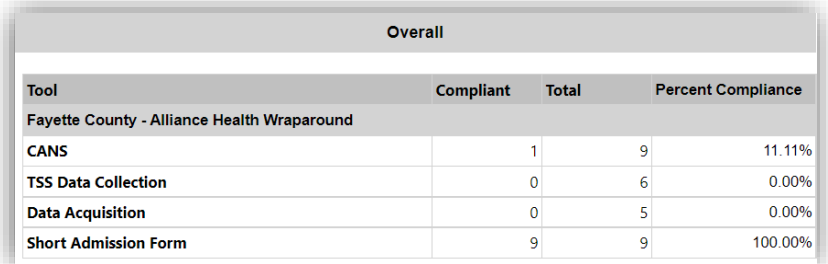

This is followed by a summary of each of the four measures.

1. Completion of CANS

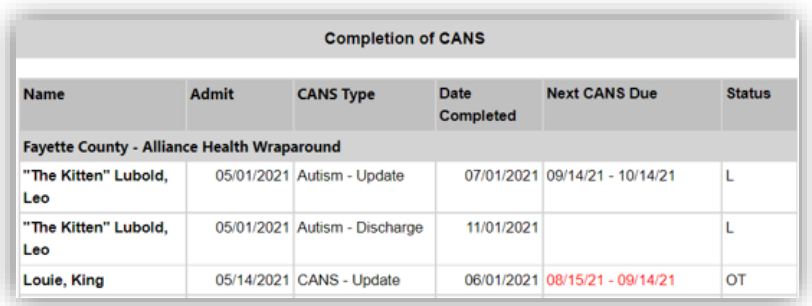

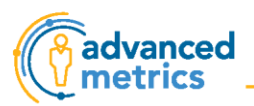

2. Completion of Data Entry Tool

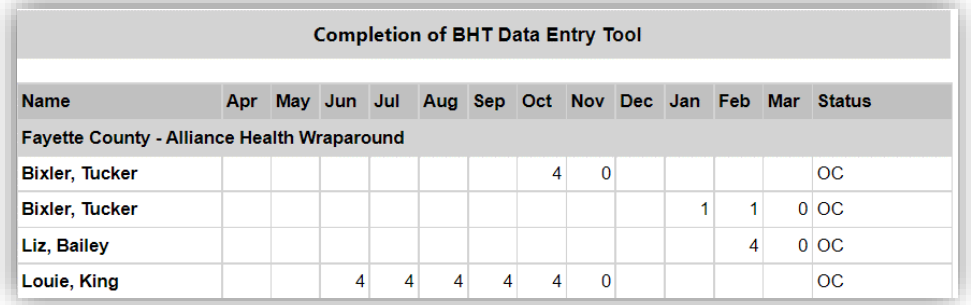

#### 3. Completion of NSSA Data Entry Tool

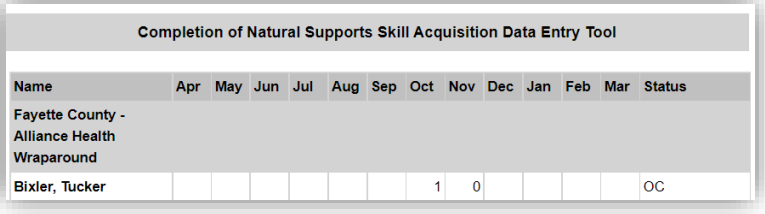

#### 4. Completion of Admission Form

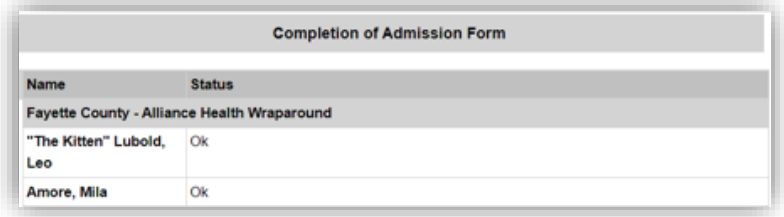

The key to the abbreviations and color-coding used in the report is found at the end of the report.

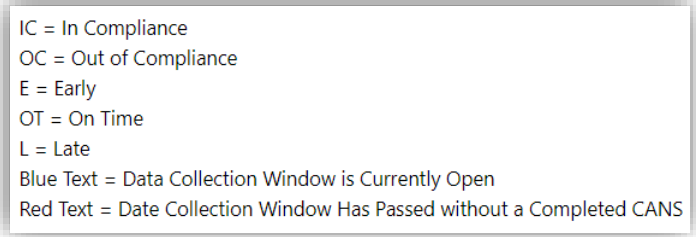

#### <span id="page-3-0"></span>Symptom Reduction Report/ Symptom Reduction Report (Autism)

This report aggregates and compares the average scores of the initial and discharge CANS or CANS- Autism in each domain for a set of clients and can be filtered by program of enrollment or clinician assigned. By selecting yourself from the Clinician dropdown menu, you can see the average change in each domain from admission to discharge for all clients on your caseload who have been discharged within the selected timeframe.

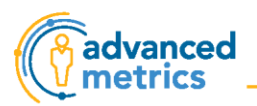

A reduction in scores is equated with a reduction in symptoms, which means improvement. For each domain, there is a current identified threshold of symptom or score reduction for the Value-Based Purchasing initiative. If the reduction for a domain is displayed in green, the threshold has been met.

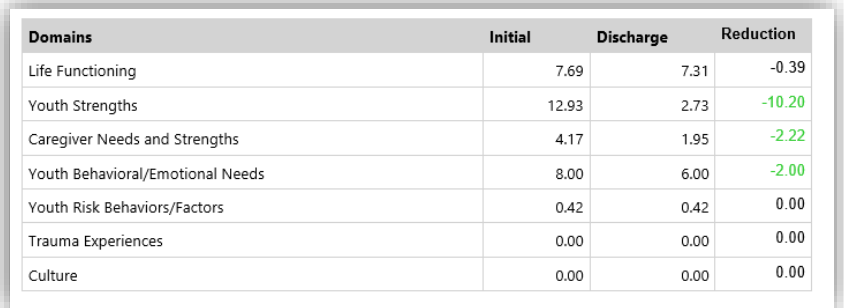

#### <span id="page-4-0"></span>Natural Supports Skill Acquisition Report

This report averages and compares the scores from a set of clients' first and last Natural Supports Skills Acquisition Report Data Entry Tools. This report demonstrates whether or not the client's caregiver is acquiring skills to support the child.

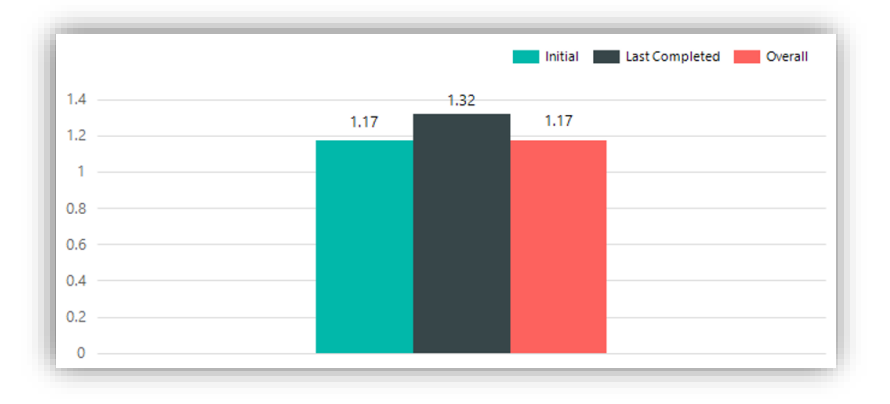

#### <span id="page-4-1"></span>Form Activities Report

This report aggregates a list of completed and draft forms for a given program, and can be filtered by client, form, and clinician. This report is a good way to gather more detailed information on due dates beyond what is found on th[e Gateway Measures Report.](#page-2-1)

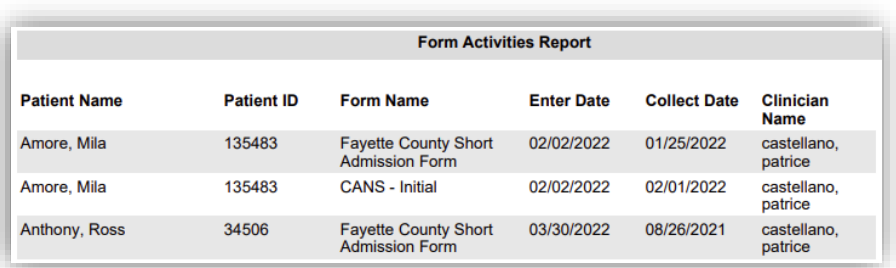

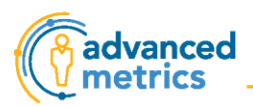

## <span id="page-5-0"></span>Client-Specific CANS Reports

These dynamic reports are client-specific and display data for each item and domain on the CANS, as well as the CANS overall. They provide graphs and breakdowns that are easy for clinicians and families to read and interpret.

### <span id="page-5-1"></span>General Navigation and Functionality

#### **Click here for a [video tutorial](https://vimeo.com/792624584) for this section.**

- 1. Open the client homepage and scroll down to Reports at the bottom of the page.
- 2. Click on "Run This Report".
	- a. The report will open as a PDF in a new window of your web browser.
	- b. You do not need to enter a date range or any filtering options.

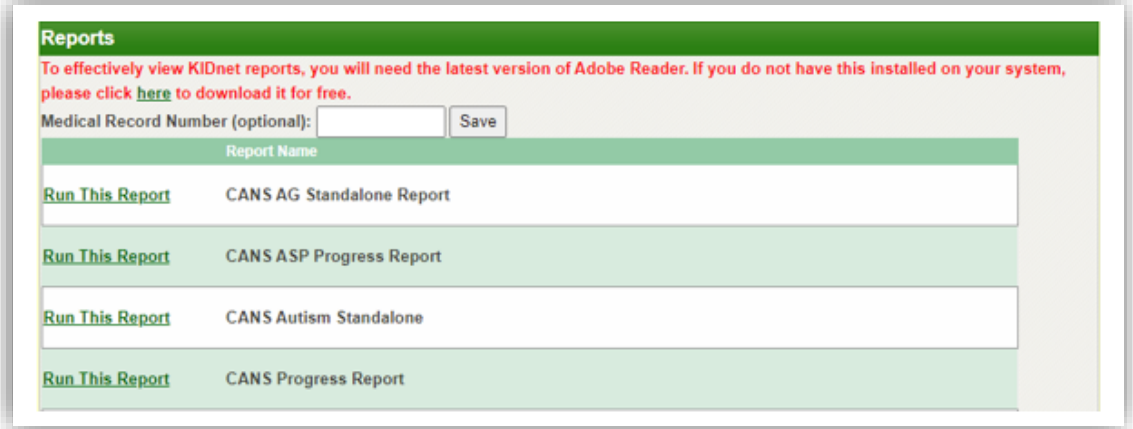

#### <span id="page-5-2"></span>Specific CANS Reports

This section details what types of information can be obtained by running the specific CANS Reports used most by clinicians. To run one of these reports, follow the steps in the *[General Navigation and Functionality](#page-5-1)* section above.

#### <span id="page-5-3"></span>CANS AG Standalone Report/ CANS Autism Standalone

This report consolidates information from all completed versions of either the CANS or the CANS- Autism, as follows:

1. Summary of the most recent CANS including the score of each domain and items needing action.

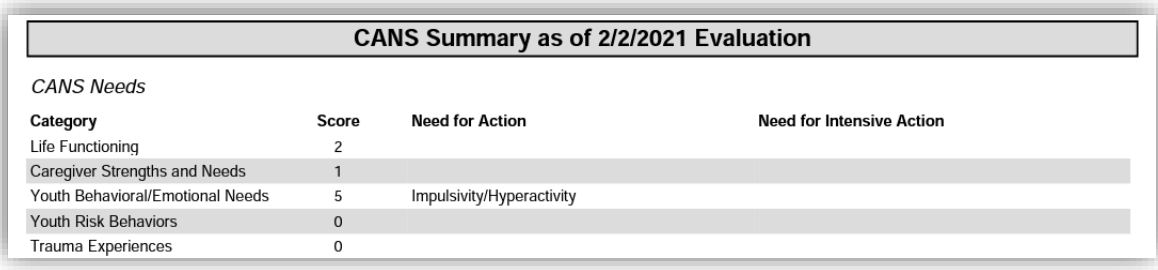

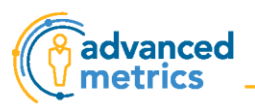

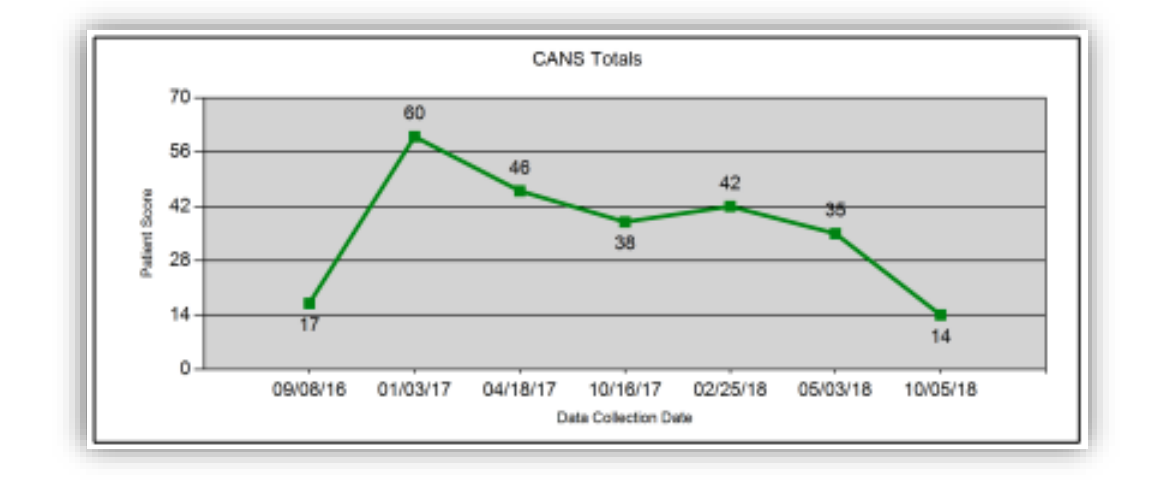

2. Graph showing change over time of total CANS scores from completed versions of the CANS.

3. Graphs showing change over time in each domain from completed versions of the CANS.

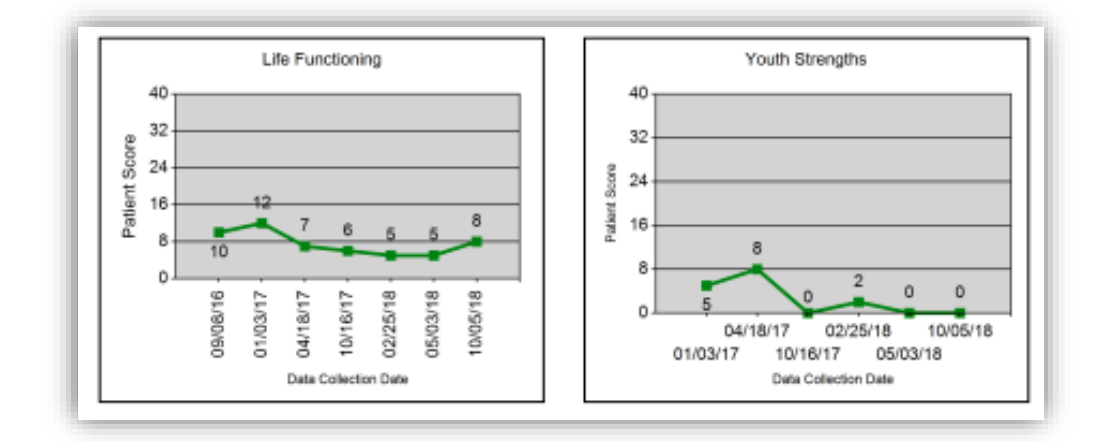

#### <span id="page-6-0"></span>CANS Progress Report/ CANS ASP Progress Report

This report captures and analyzes scores from each item over time on either the CANS or either CANS- Autism.

- 1. The first section highlights item scores from the current and previous CANS in two categories:
	- a. Items needing attention because the scores either went up or remained at a 2 or higher.
	- b. Items in which the scores have gone down.

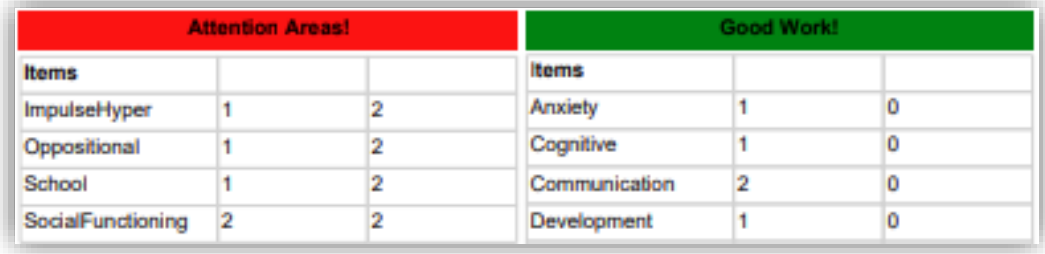

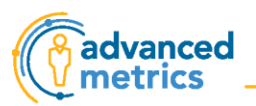

2. The second section displays all item scores from the six most recent versions of the CANS so you can compare change over time for each item. Scores are color-coded as follows:

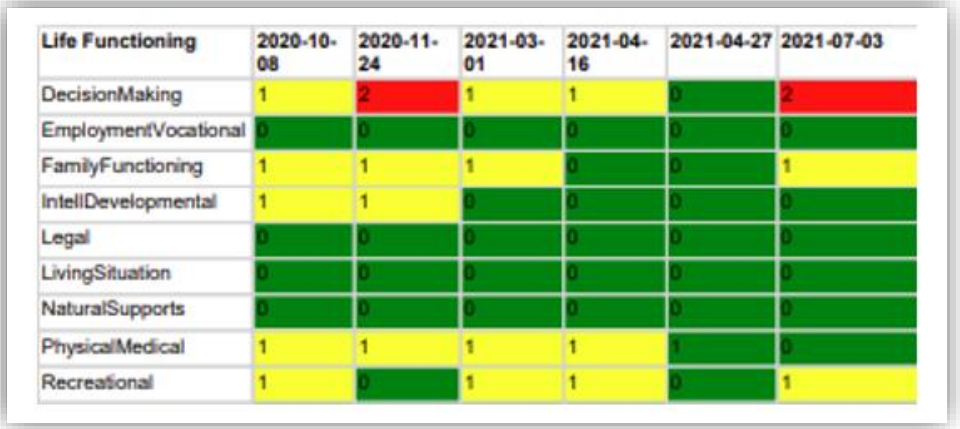

## <span id="page-7-0"></span>Data Collection Tool Observation Reports

These reports create a graph for each objective, displaying data collected during each session. Running one of these reports prior to completing an update of the CANS can provide helpful information for completing the update.

### <span id="page-7-1"></span>General Navigation and Functionality

- 1. Open the client homepage.
- 2. Click the "Completed Forms" tab.
	- a. For data on client objectives: open the most recent *Data Collection Tool*.
		- 1. At the top of the page, click on the following:

Print TSS Observation Report

- b. For data on parent/ caregiver objectives: open the most recent *Natural Support Skills Acquisition: Data Collection Tool*.
	- 1. At the top of the page, click on the following:

Print Natural Support Skill Acquisition: Data Collection Tool Observation Report

- 3. The report will open as a PDF in a new web browser window with a prefilled date range.
	- a. To view data for a different date range, edit the dates and click "View Report".

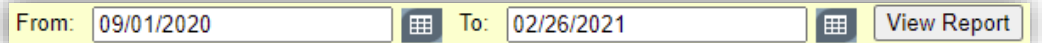

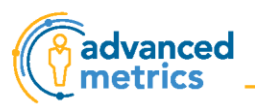

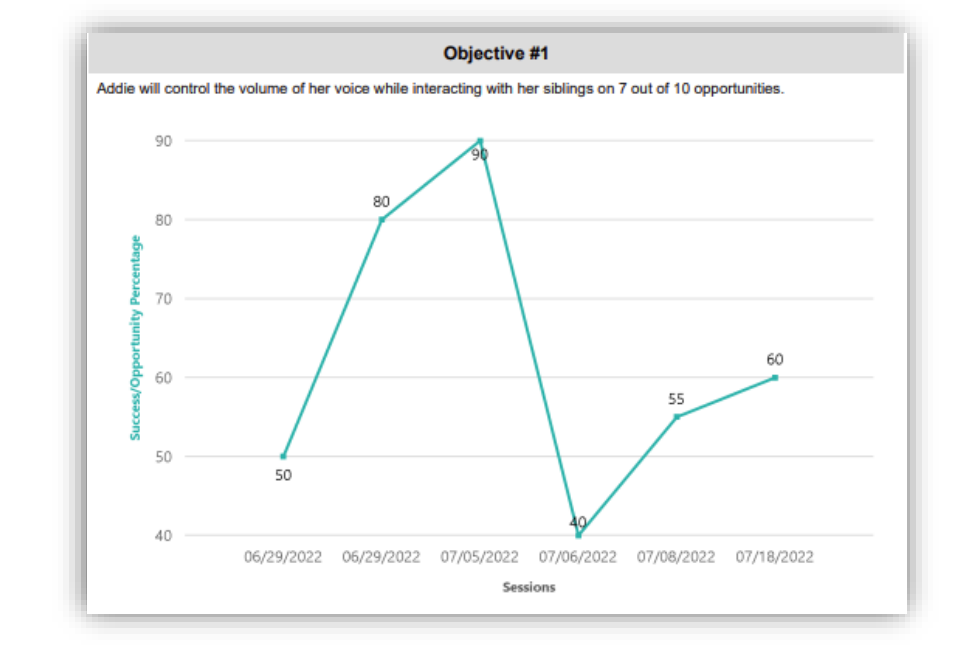

4. Data collected for each objective within the date range will be displayed as a graph.